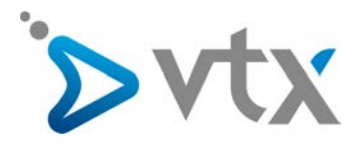

# Desktop Control – Quick User Guide

#### DESKTOP CONTROL HERUNTERLADEN

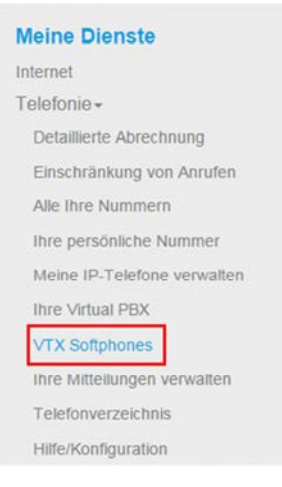

#### **VTX SOFTPHONES**

Bei der im Folgenden angebotenen Telefonie-Software handelt es sich um Gratiaversionen. Für<br>weitere kommerzielle Informationen zu den erweiterten Versionen wenden Sie sich bitte an Ihren VTX<br>Berater oder lesen Sie die hier

- ÷ Desktop Control Windows / MAC
- $\overline{\mathbf{z}}$ Desktop Control Bedienungsanleitung Windows / MAC
- 훞 Mobile Control Android / iOS
- $\mathbf{r}$ Mobile Control Bedienungsanleitung

Laden Sie die Version im Kundenbereich, dem VTX Kiosk (https://kiosk.vtx.ch), unter dem Menü «Meine Dienste» und «Telephonie», Abschnitt «VTX Softphones» herunter und speichern Sie sie auf Ihrem Computer.

#### Installation von Desktop Control

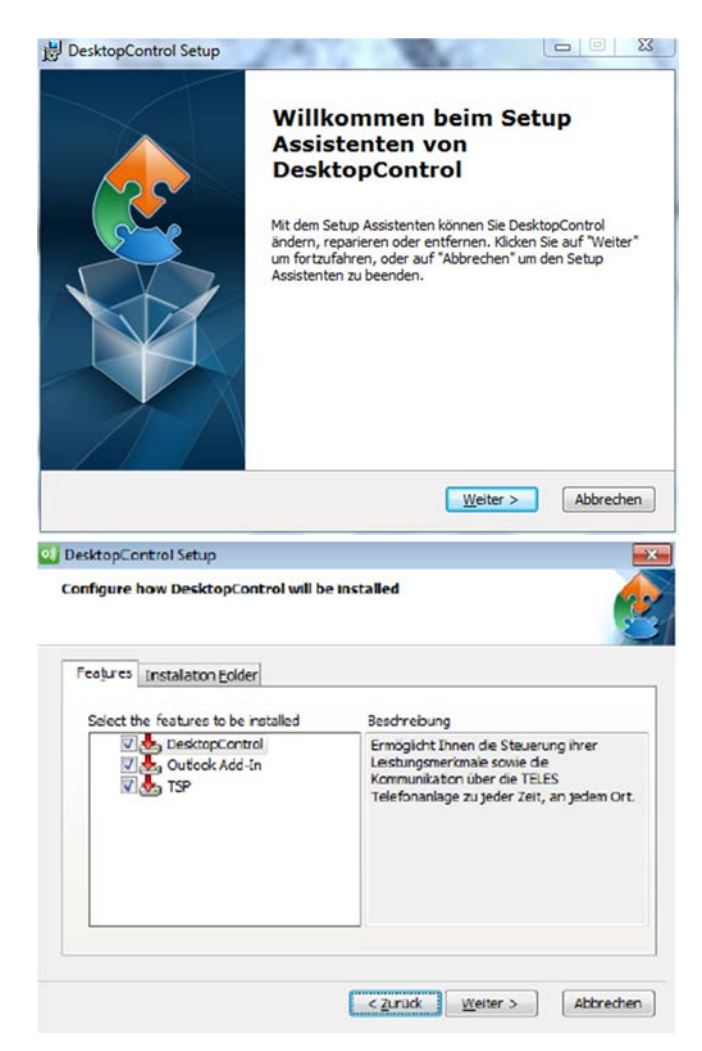

Doppelklicken Sie zur Installation des Programms auf die .exe-Datei und danach auf «Weiter», damit die Installation fertiggestellt wird.

eine optimale Nutzung von Desktop Control installieren Sie alle vom Programm empfohlenen Add-ins.

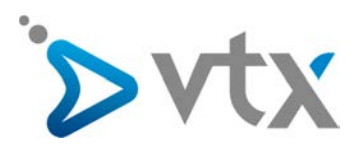

### **EX KONFIGURATION VON DESKTOP CONTROL**

#### **SOFTPHONES VTX**

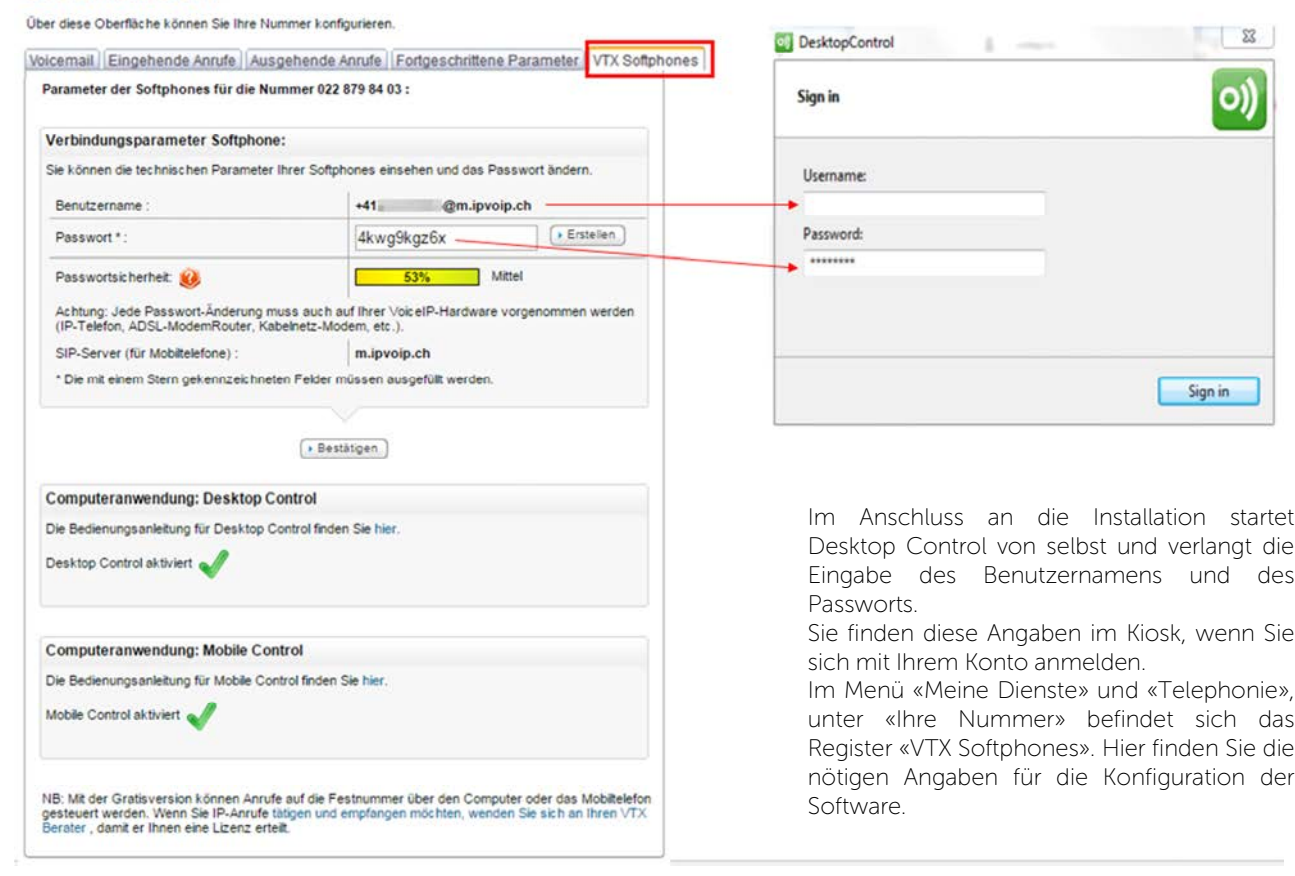

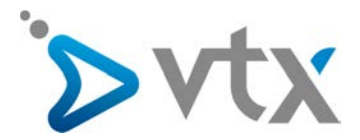

#### ANGABE DER RÜCKRUFNUMMERN (FÜR DIE «CALLBACK»-FUNKTION)

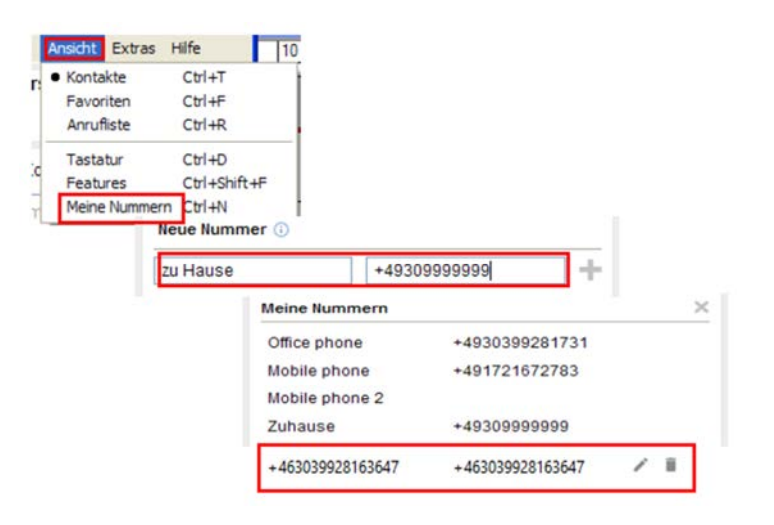

HINWEIS: Nur die kostenpflichtige Version von Desktop Control ist eine Telefonie-Software, mit der Anrufe unter Verwendung eines Headsets über den Computer getätigt oder entgegengenommen werden können (VoIP-Modus, unterhalb des grünen Symbols auswählbar). Mit der Gratisversion haben Sie die Möglichkeit, für Anrufe auf Telefonapparate die Rückruf-Funktion auf ein Telefon Ihrer Wahl (Mobil- oder Festnetztelefon) einzuschalten.

Bei der Gratisversion oder der kostenpflichtigen Version im «Callback»-Modus können Sie Nummern hinzufügen, die mit der Software angerufen werden können.

Menü «Ansicht», danach «Meine Nummern»

Ändern oder fügen Sie weitere Nummern hinzu, unter denen Sie erreichbar sind.

# **D** ANRUFE TÄTIGEN MIT DESKTOP CONTROL

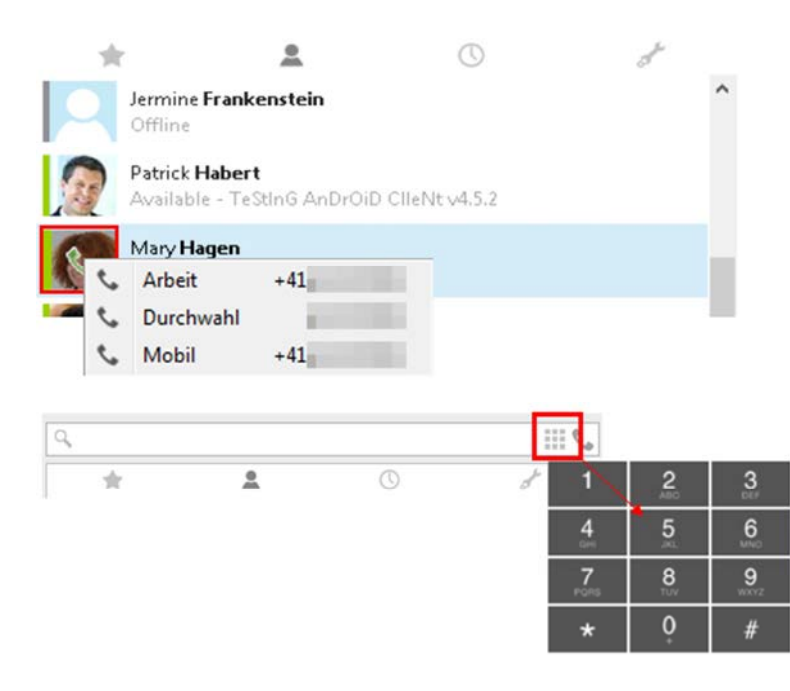

Wenn sich der Gesprächspartner auf Ihrer Kontaktliste befindet, geben Sie seinen Namen in das Suchfeld ein und klicken Sie auf das Telefonsymbol oder klicken Sie mit der rechten Maustaste auf das Foto des Kontakts und wählen Sie die gewünschte Nummer.

Steht der Gesprächspartner nicht auf Ihrer Kontaktliste, rufen Sie den Ziffernblock auf, wählen dort die anzurufende Nummer und klicken dann auf das grüne Telefonhörersymbol.

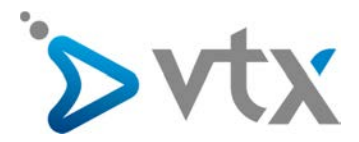

#### **D** ANRUFE DIREKT ÜBER EIN OUTLOOK-MAIL TÄTIGEN

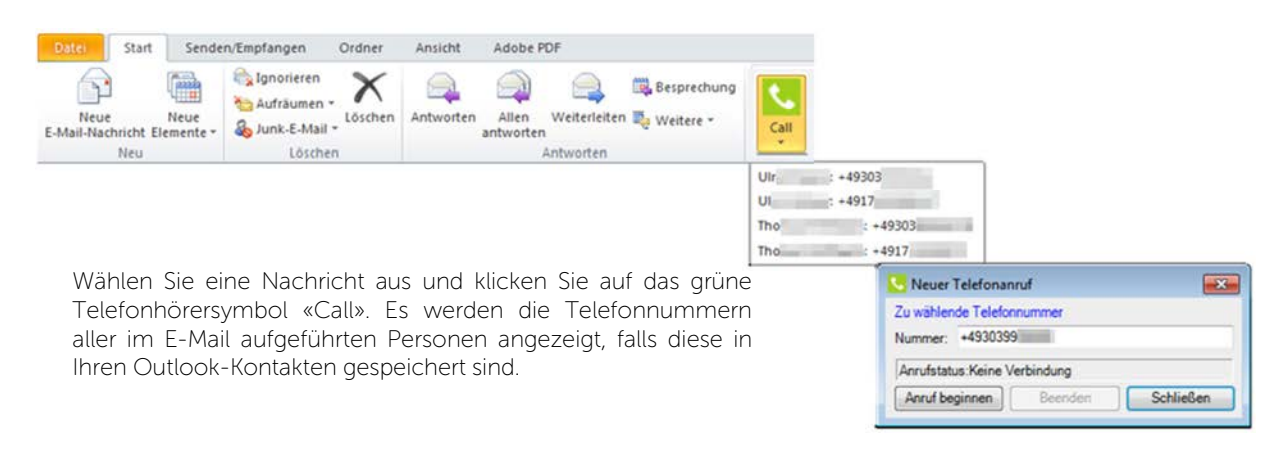

#### ANRUFE MIT DESKTOP CONTROL (KOSTENPFLICHTIGE VERSION) ENTGEGENNEHMEN

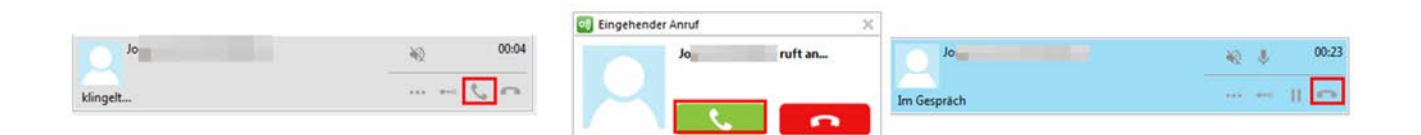

Eingehende Anrufe können auf verschiedene Arten entgegengenommen werden:

- Mit Desktop Control (graues Bild) klicken Sie auf den rot umrandeten, abgenommenen Telefonhörer, um den Anruf anzunehmen.
- Falls Sie gerade ein anderes Programm nutzen, erscheint unten auf dem Bildschirm ein Pop-up (weisses Bild) und Sie können den Anruf durch Klicken auf die grüne Schaltfläche entgegennehmen.

Um aufzuhängen (blaues Bild), klicken Sie in Desktop Control auf den rot umrandeten, aufgehängten Telefonhörer.

## DTMF-CODE EINGEBEN

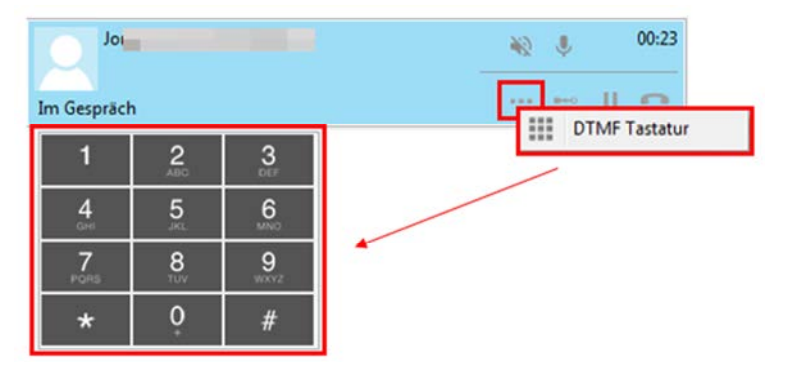

Um während eines Anrufs einen DTMF-Code zu

wählen, klicken Sie auf den Button und rufen Sie die DTMF-Tastatur auf. Unter dem Anruf erscheint eine Tastatur, auf der Sie den Code eingeben können.

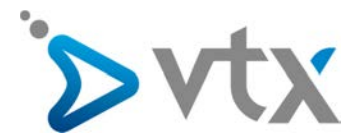

#### **D** ANRUF WEITERLEITEN

- Weiterleitung mit Nachricht

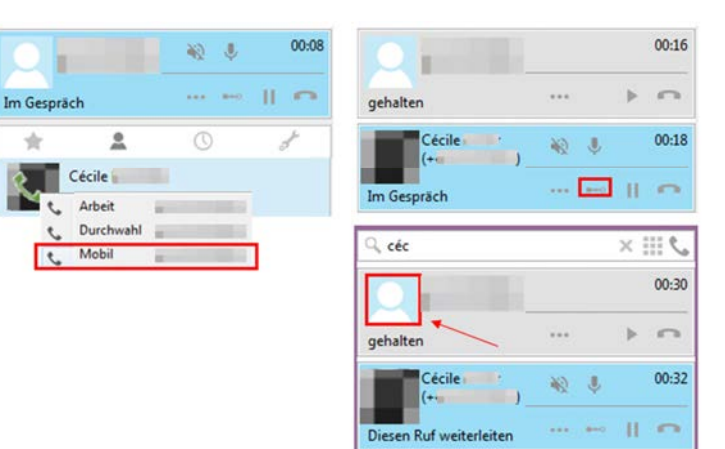

Sie können einen Anruf weiterleiten und ihm eine Nachricht hinzufügen, indem Sie den Namen des 2. Kontakts suchen und auf das Telefonsymbol klicken. Beide Anrufe laufen gleichzeitig und Sie können mithilfe von «Play» oder «Pause» zwischen den beiden wechseln. Wenn Sie die Nachricht aufgenommen haben, leiten Sie den Anruf durch einen Klick auf das Foto des 1. Kontakts an den 2. Kontakt weiter.

Weiterleitung ohne Nachricht

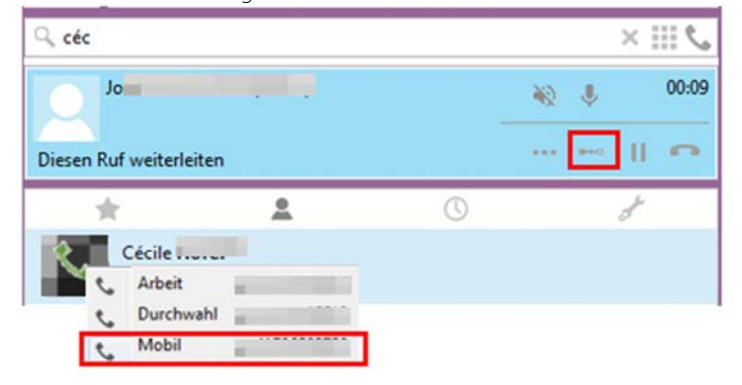

Sie können einen Anruf ohne Nachricht weiterleiten, indem Sie den Namen des 2. Kontakts suchen und auf das Symbol «Weiterleitung» klicken. Der Anruf wird sofort weitergeleitet.

Dreierkonferenz

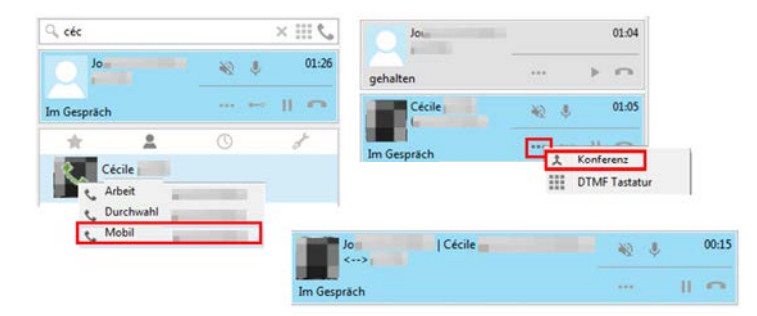

Während eines Anrufes kann eine Dreierkonferenz gestartet werden. Suchen Sie dazu den Namen des 2. Kontakts und klicken Sie auf das Telefonsymbol.

Die beiden Anrufe laufen gleichzeitig. Klicken Sie auf das Symbol «Konferenz» des 2. Kontakts, um die drei Konferenzteilnehmer miteinander zu verbinden.

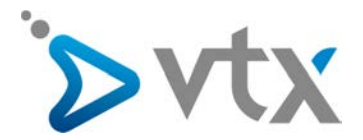

# **D** RÜCKRUFTASTE

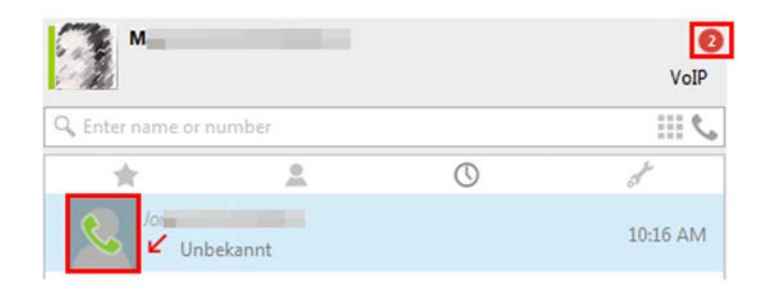

Klicken Sie auf die rote Blase und fahren Sie mit der Maus über den Kontakt, den Sie zurückrufen möchten. Ein Telefonsymbol erscheint (im Bild rot umrandet). Klicken Sie darauf und die Person wird angerufen.

## **D** ANRUFLISTE

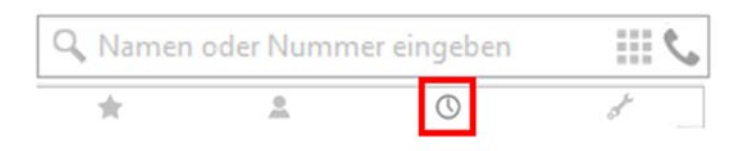

Um die Liste der von Ihnen angerufenen Personer aufzurufen, klicken Sie auf die kleine Uhr.

## **D** ANRUFUMLEITUNG

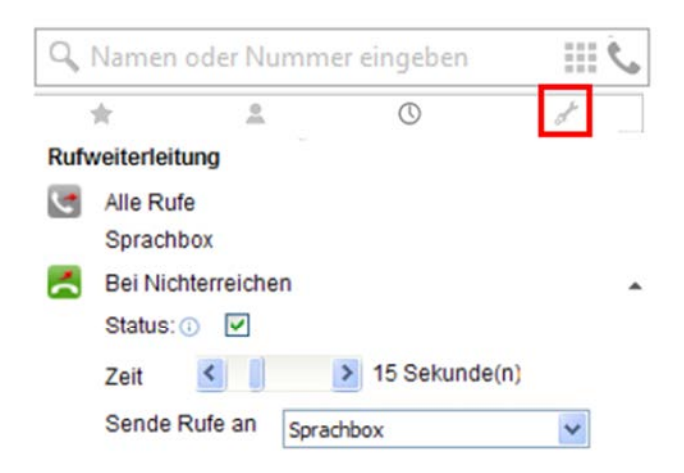

Im Bereich «Features» (Schraubenschlüsselsymbol) können einige praktische Telefoniefunktionen ein- oder ausgeschaltet werden.

Im Bereich «Rufweiterleitung» lassen sich verschiedene Arten der Rufweiterleitung einschalten:

- «Alle Rufe»: uneingeschränkte Umleitung aller Anrufe auf eine Nummer
- «Bei Nichterreichen»: Umleitung, wenn der Anruf nicht entgegengenommen wird
- «Bei besetzt»: Umleitung, wenn Sie sich bereits in einem Gespräch befinden

Um eine Funktion einzuschalten, klicken Sie darauf, aktivieren das Kästchen «Status» und geben die Nummer ein, auf die die Anrufe umgeleitet werden sollen (die Nummer im internationalen Format, z.B. +41217211111, eingeben).

Die Funktion ist betriebsbereit und das Symbol verändert seine Farbe von grau auf grün. (NB: graue Symbole sind nicht aktiv).

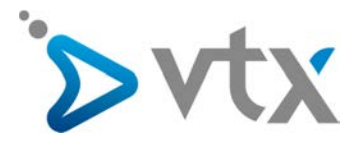

#### **D** WEITERE OPTIONEN

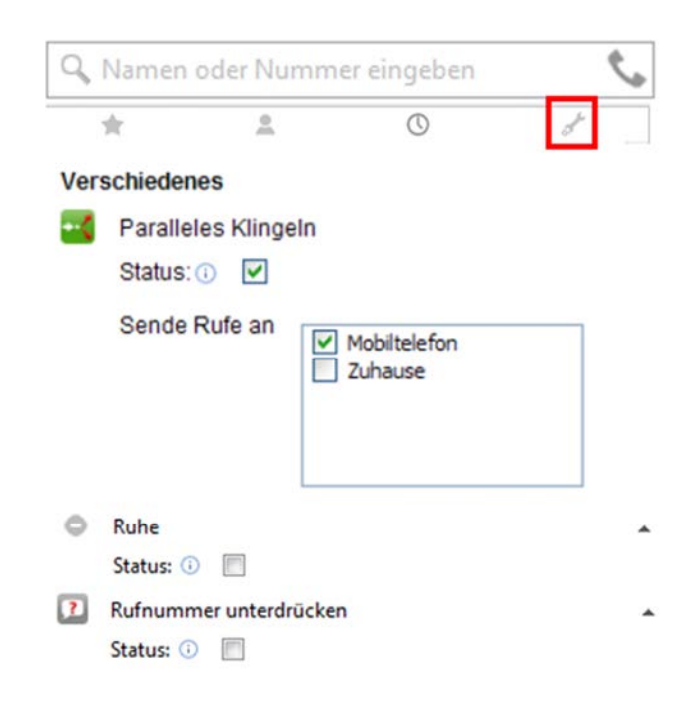

Im Bereich «Verschiedenes» können verschiedene Funktionen eingeschaltet werden:

- Paralleles Klingeln»: Ihr Telefon und ein weiteres, von Ihnen ausgewähltes Telefon klingeln gleichzeitig.
- «Ruhe» («Bitte nicht stören»): Eingehende Anrufe werden abgewiesen.
- «Rufnr.unterdrückung»: Damit können die angerufenen Personen Ihre Telefonnummer nicht sehen.

Um eine Funktion einzuschalten, klicken Sie darauf und aktivieren das Kästchen «Status».

Die Funktion ist betriebsbereit und das Symbol verändert seine Farbe von grau auf grün. (NB: graue Symbole sind nicht aktiv).

## **EXAMPLE KONTAKTE**

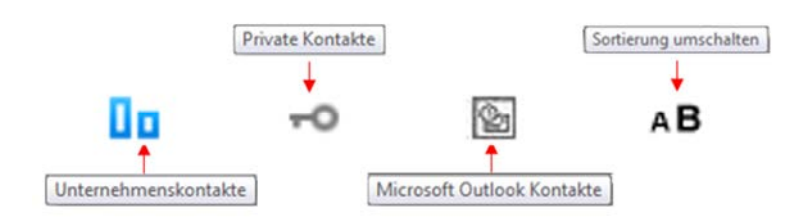

Unterschiedliche Kontakte:

- «Unternehmenskontakte»: enthält alle Ihre Geschäftskontakte
- «Private Kontakte»: enthält alle Ihre privaten Kontakte
- «Microsoft Outlook Kontakte»: enthält alle in Outlook gespeicherten Kontakte
- «Sortierung umschalten»: Damit können die Kontakte neu geordnet werden.

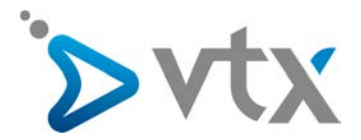

## **D** OPTIONEN

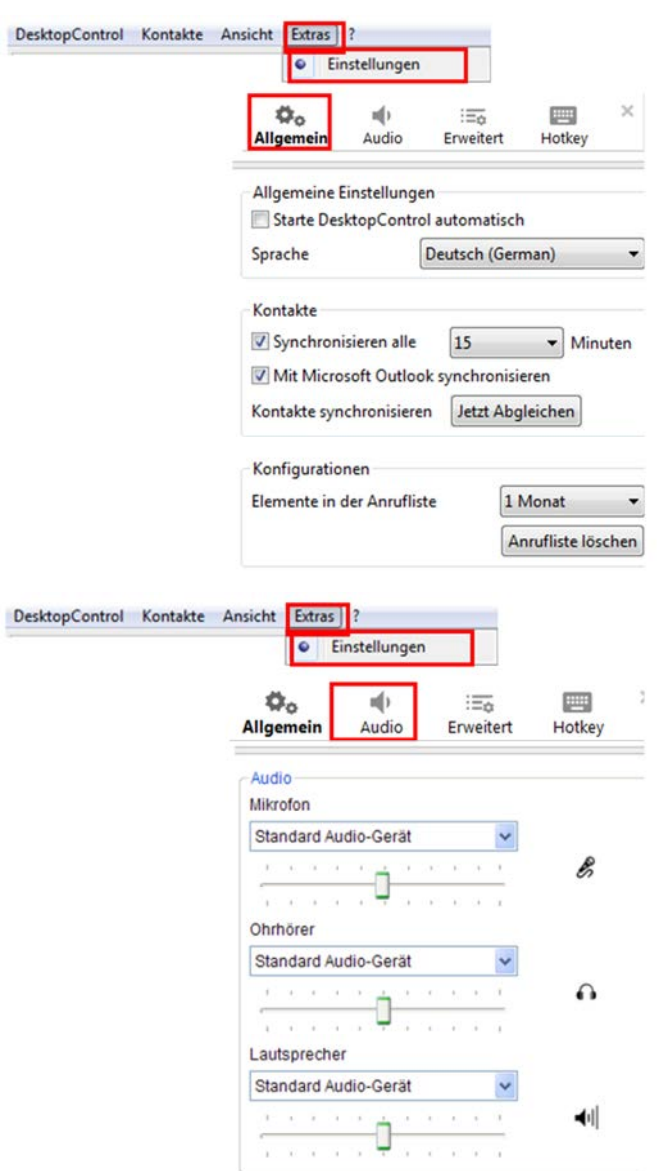

Beschreibung der allgemeinen Optionen:

- «Allgemeine Einstellungen»: Einstellung des Programms, damit es beim Start von Windows geöffnet, wird sowie Spracheinstellungen
- «Kontakte»: Synchronisation aller im Programm und in Outlook gespeicherter Kontakte
- «Konfigurationen»: Anzeige der letzten im Programm gespeicherten Nummern

Beschreibung der Audio-Optionen:

- «Mikrofon»: Lautstärkeregelung des Mikrofons durch Verschieben des Cursors
- «Ohrhörer»: Lautstärkeregelung des Kopfhörers durch Verschieben des Cursors
- «Lautsprecher»: Lautstärkeregelung der Lautsprecher durch Verschieben des Cursors

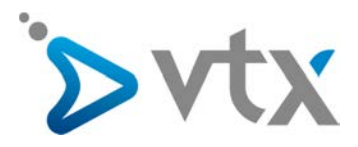

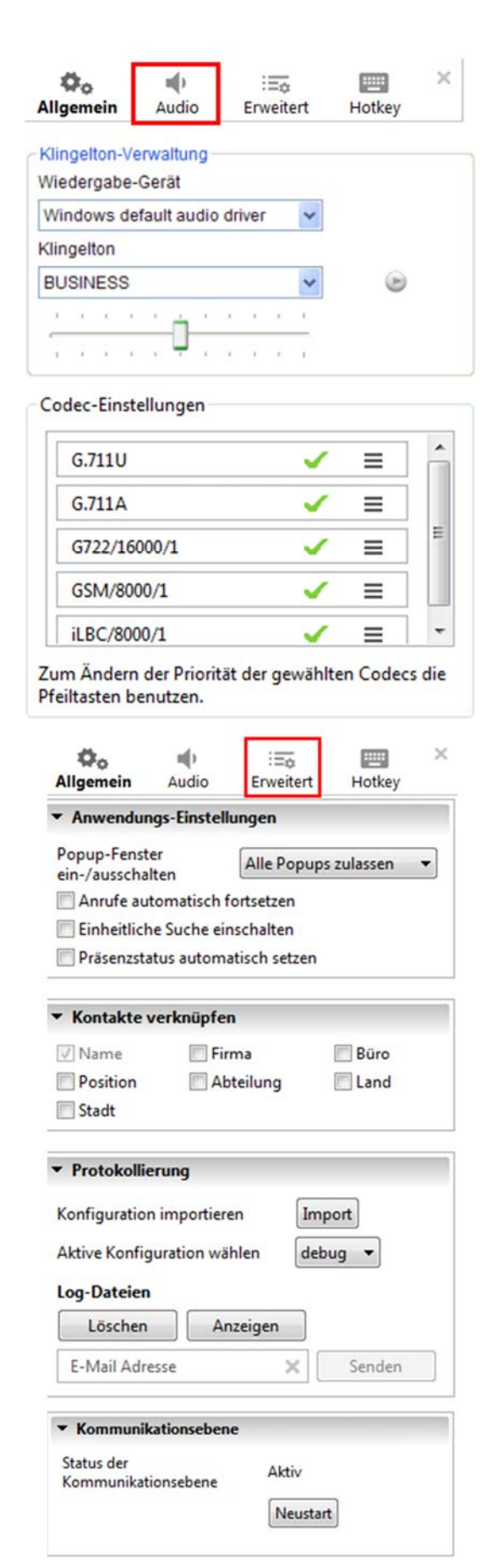

Beschreibung der Audio-Optionen:

- «Wiedergabe-Gerät»: Auswahl des Wiedergabegeräts für die Telefongespräche
- «Klingelton»: Auswahl des Klingeltons für Telefonanrufe

«Codec-Auswahl»: Die Qualität der VoIP-Anrufe hängt vom Codec für die Sprachübertragung per Internet ab. Es sollte immer der für die entsprechende Internetverbindung beste Codec verwendet werden.

Beschreibung der erweiterten Optionen:

- «Status der Kommunikationsebene»: Damit das Programm wieder aufgeschaltet wird, starten Sie es neu.
- «Hotkey-Einstellung»: Zur Konfiguration der Tastaturtasten mit speziellen Funktionen
- «Anwendungs-Einstellungen»: Annehmen oder Ablehnen von Anrufen in einem Popup-Fenster, automatisches Fortsetzen von Anrufen, Einschalten der einheitlichen Suche
- «Protokollierung»: Neue Konfiguration der Anrufliste importieren und aktive Konfiguration der Anrufliste wählen
- «Protokolldateien per E-Mail senden»: Empfängeradresse eingeben, auf Speichern klicken und senden. Die Protokolldatei wird an die angegebene Adresse gesendet. (Achtung: Die Protokolldatei im ZIP-Format wird als Spam eingestuft und muss in den Posteingang verschoben und entpackt werden).